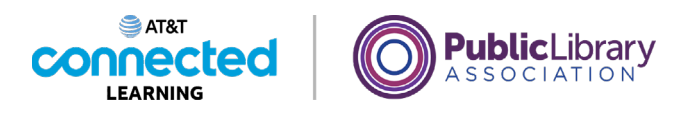

## **Intro to Email 2: Beyond the Basics Practice**

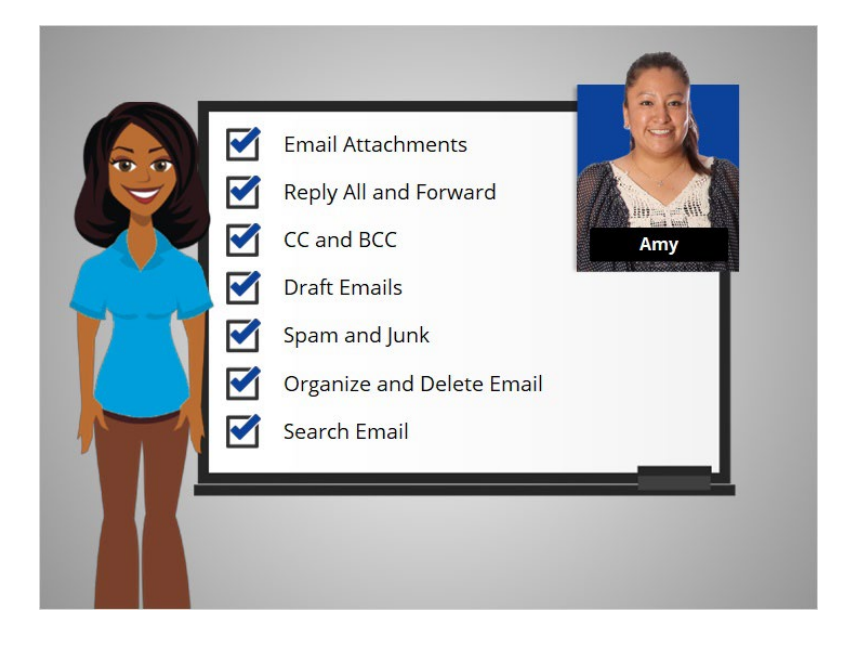

In this course, we've learned a lot about email. Let's see what you remember. In some exercises, we will continue to use Gmail for review purposes.

## Provided by AT&T Connected Learning + Public Library Association 1

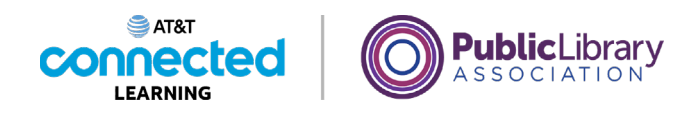

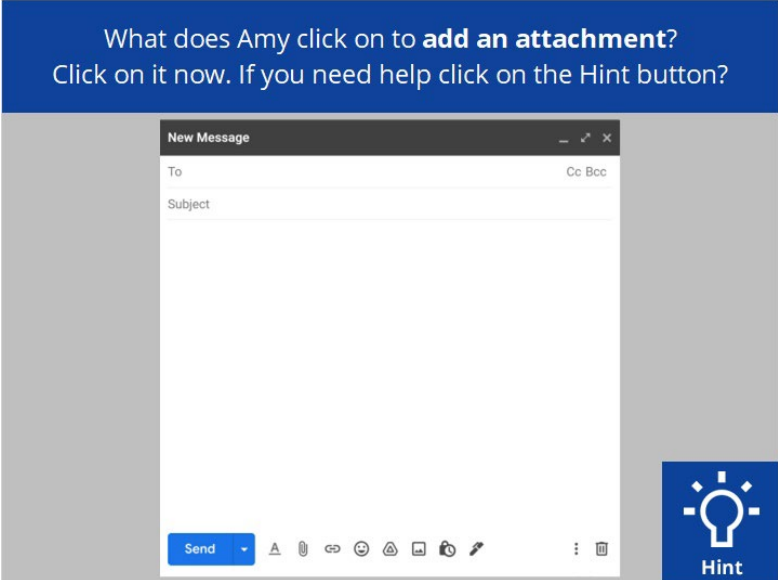

If Amy wants to add an attachment to an email she is sending, what does she click on to add the attachment? Click on it now. If you need help click on the Hint button.

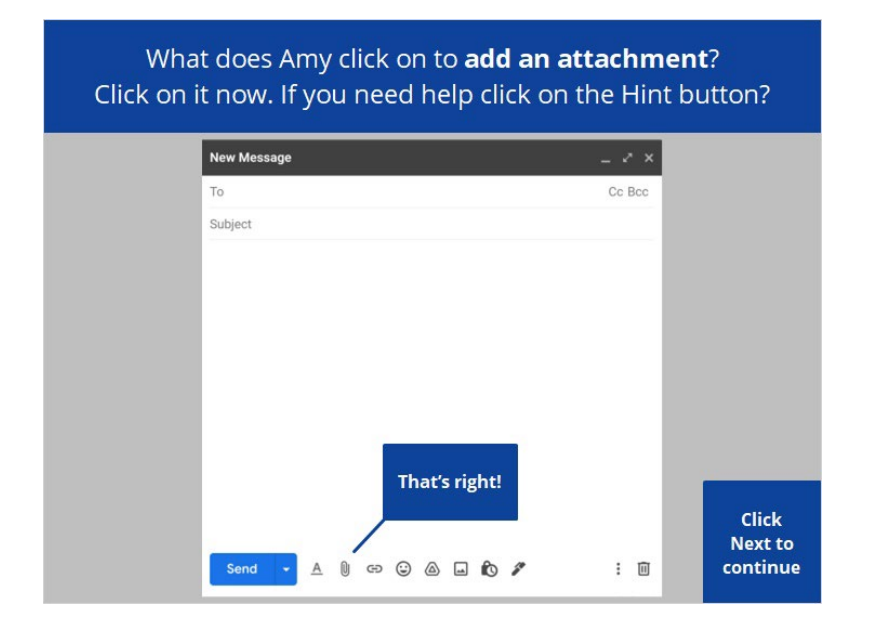

That's right! Click next to continue.

Provided by AT&T Connected Learning + Public Library Association 2

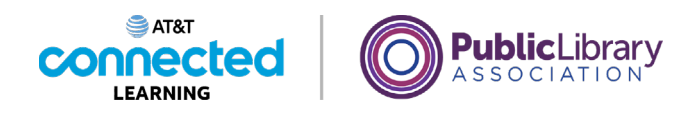

If Amy wants to reply to everyone who received a message, which option does she choose?

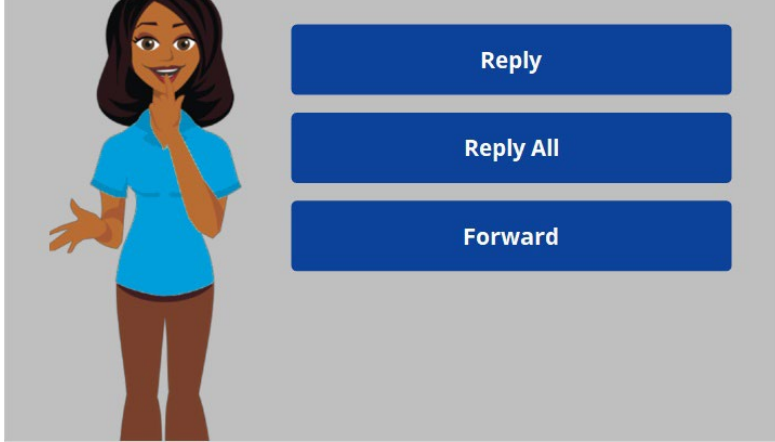

Amy has received an email that was sent to three people. If she wants to reply to everyone who received the message, which option does she choose? Click the correct answer.

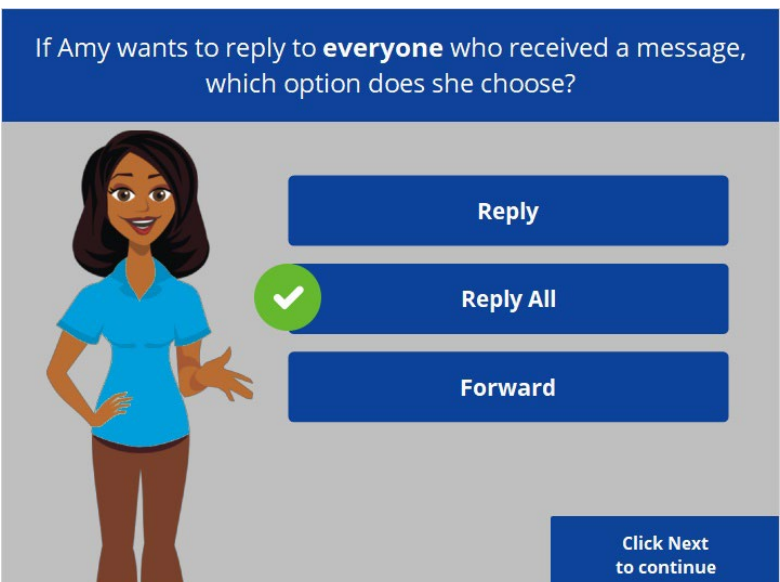

If Amy wants to reply to everyone who received a message she needs to click "Reply All." If she selects "Reply" the message will be sent to the person who sent the message. If Amy selects "Forward" she can send the message to other people. Click next to continue.

Provided by AT&T Connected Learning + Public Library Association 3

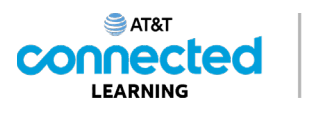

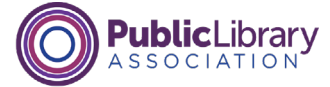

Amy BCCs her mom on an email. Will her friends see her mom's email address when they read the email?

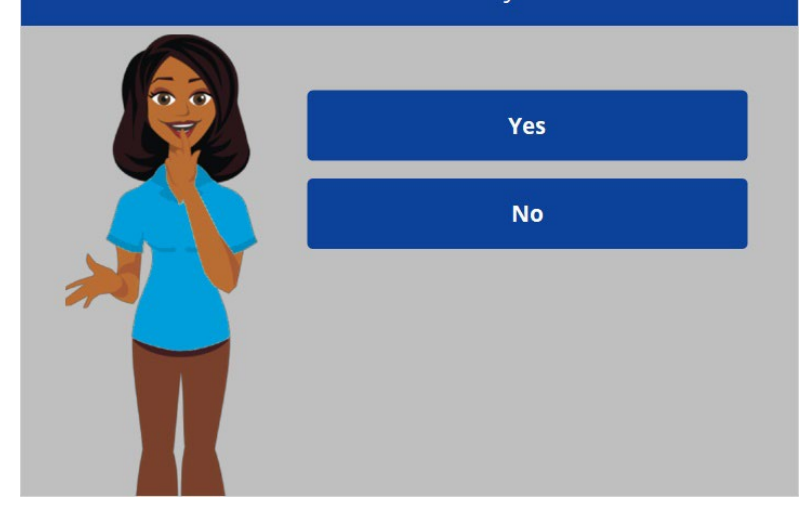

If Amy blind copies or BCCs her mom on an email sent to three friends, will her friends see her mom's email address when they read the email? Click the correct answer.

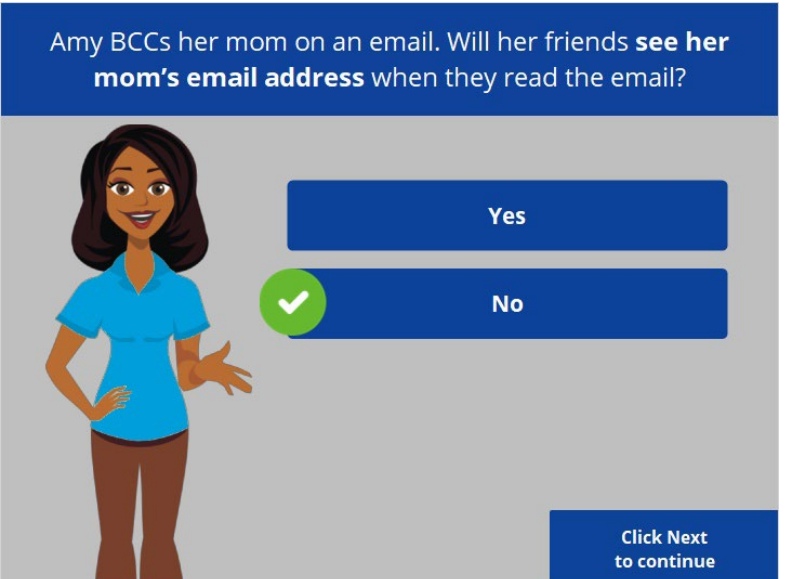

The correct answer is no. People who receive the email can't see who is inside the BCC field. Click next to continue.

Provided by AT&T Connected Learning + Public Library Association 4

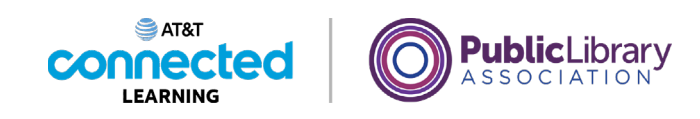

Amy wants to finish an email she started but did not send. Where does Amy need to click to find the draft message?

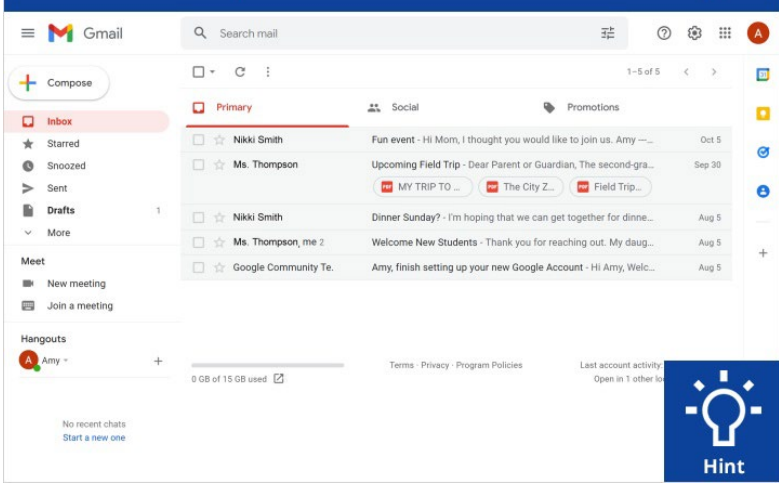

Amy wants to finish an email that she started yesterday but did not send. Where does Amy need to click to find the draft message? Click on the Hint button if you need help.

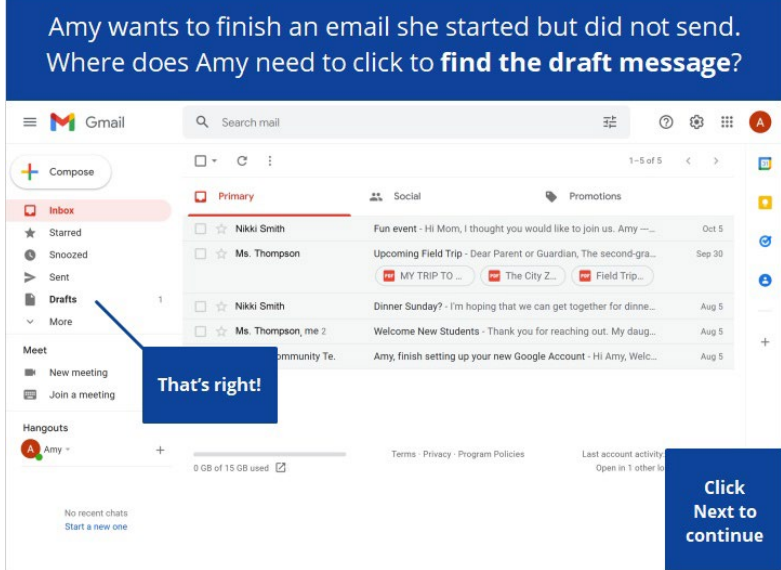

That's right! Amy can find the message she started yesterday in her Drafts folder. Click next to continue.

Provided by AT&T Connected Learning + Public Library Association 5

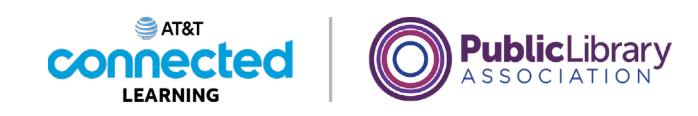

After reading this email Amy wants to delete it. What icon should Amy click to delete the message?

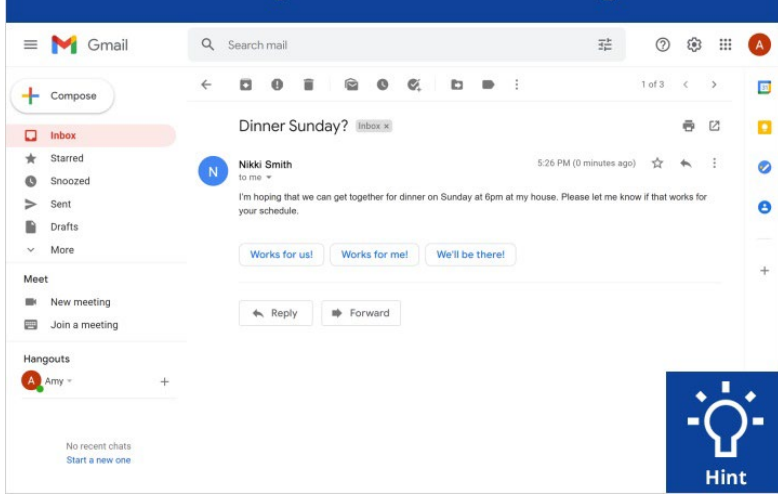

After reading this email Amy wants to delete it. What icon should Amy click to delete the message?

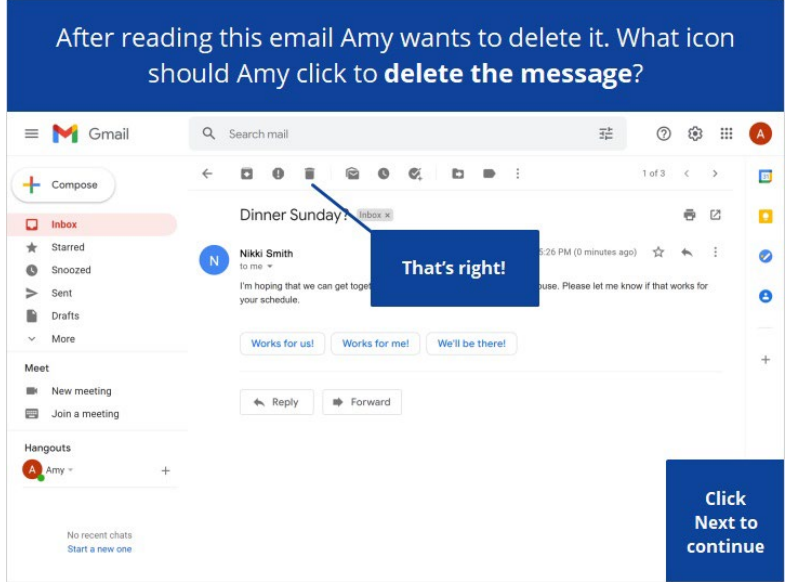

That's right! To delete a message, Amy needs to click on the Trash Can icon. Click next to continue.

Provided by AT&T Connected Learning + Public Library Association 6

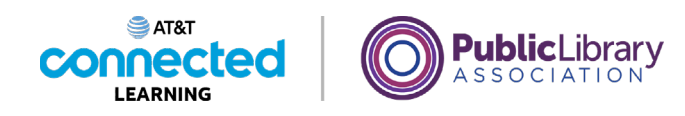

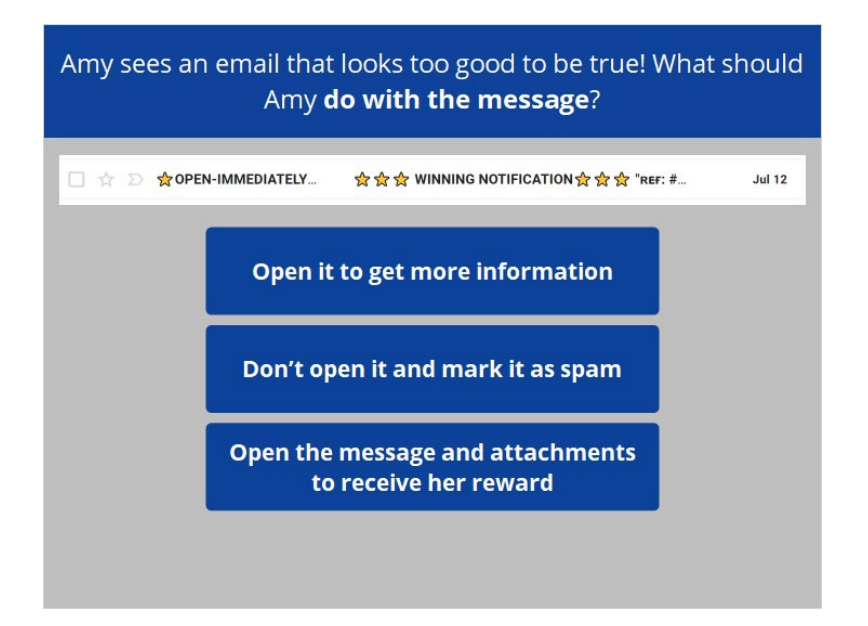

Amy sees an email from a sender she doesn't recognize. It seems too good to be true! What should Amy do with the message?

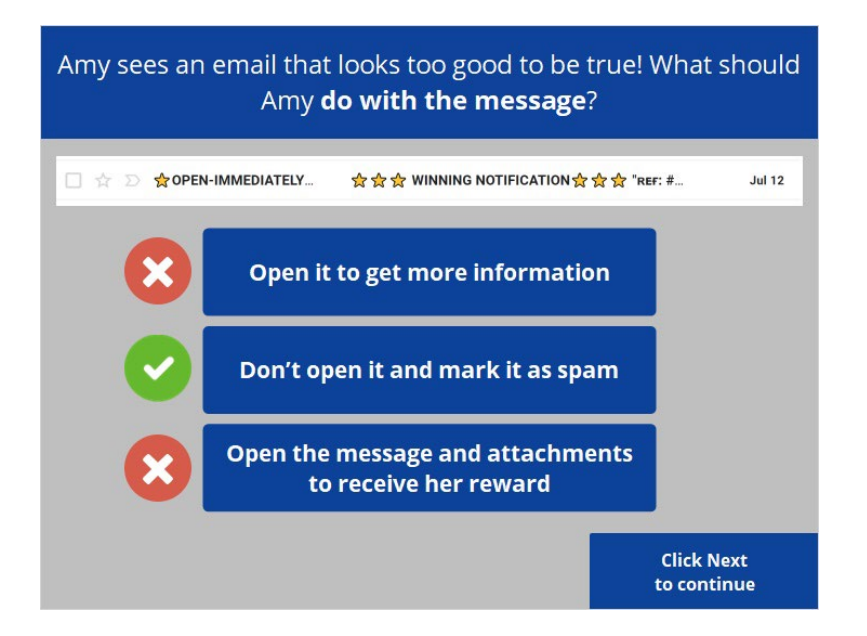

A message from someone you don't recognize may be spam. It's safest to not open the message and mark it as spam.

Provided by AT&T Connected Learning + Public Library Association 7

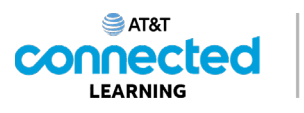

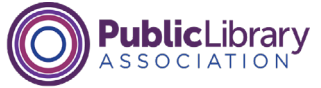

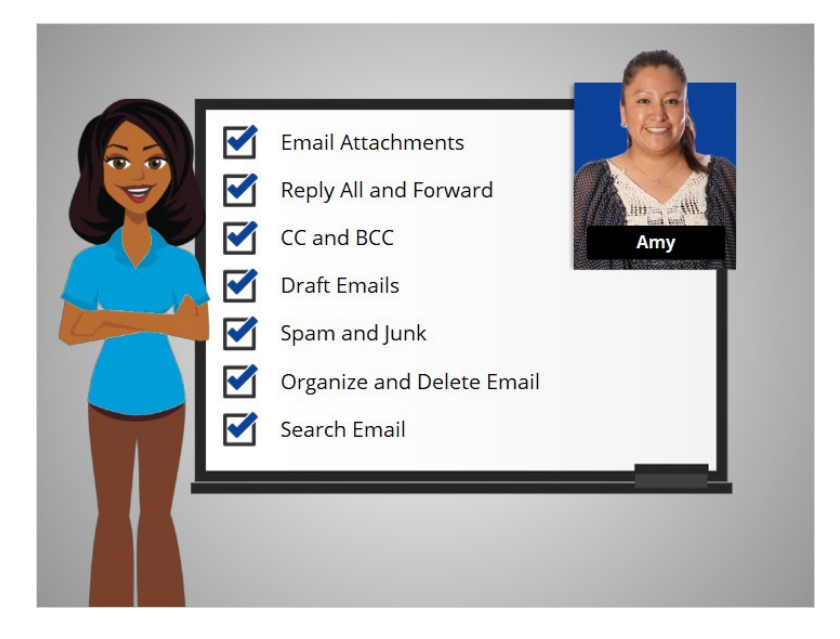

In this course you've seen how Amy works with email attachments, replies all and forwards emails, uses CC and BCC, saves draft emails, identifies spam and junk emails, and organizes and deletes her email, and searches for specific emails.

Why don't you try exploring some of these features on your own!